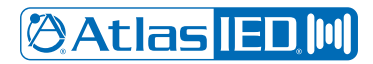

# **WTSD-MIX31K**

### *Bluetooth ID Rename Guide*

### Bluetooth Discovery Unique ID for Each WTSD-MIX31

In Generation V1 of the WTSD-MIX31, the Bluetooth ID name in the mobile device pairing list shows as "Atlas Mix31". When two or more WTSD-MIX31 units are installed in adjacent zones, duplicate "Atlas Mix31" names are displayed making it difficult to determine which ID belongs to which device. To avoid frustration in Generation V2, AtlasIED has updated the WTSD-MIX31 Bluetooth ID by assigning it a unique name for each device. When discovering the WTSD-MIX31 device on a phone it will now appear as "Atlas A01 or Atlas D43". The Last 3 digits are a unique assigned name for each WTSD-MIX31.

### Customizing the Bluetooth ID Discovery Name for the WTSD-MIX31

In Generation V2 the WTSD-MIX31 name of the Bluetooth ID can also be customized by the installer to meet the installation needs. **Example:** Two WTSD-MIX31 units are installed at a high school, one in the gym and one in the cafeteria. Using a smart phone Bluetooth ID rename app, the installer can change the Bluetooth discovery ID name from "Atlas A01" to "School Gym" or "Cafeteria". **Note:** This app is a tool that changes the chip-level ID name, not a public use "Pet Name" that follows the user's mobile device. It is for setup and should only be used by the initial installer. Once the name is changed, the customized name will show in all mobile devices and the app is no longer necessary for daily use.

### Downloading the Bluetooth ID Rename App (Only for Phones, Not Tablets)

AtlasIED does not directly offer a Bluetooth ID renaming app, but the manufacturer of the Bluetooth IC does offer one. The app is listed under category "Blue Tools" with app placed on the phone called "BLERename".

- Apple app store. Scan the Apple iOS QR code below or search for "BLUE TOOLS" and download the app.
- Android app is not located in the Play store because globally there are too many different phone manufacturers using the Android operating system with their own version of operational hardware. This makes it difficult for a universal app to work on all Android phones. AtlasIED supplies an Android app "APK" file. This allows AtlasIED the fastest way to update the file when new phones and firmware are released. If the app does not work on your Android phone, please notify AtlasIED customer support. Please note that we are not able to offer in-depth troubleshooting for sideloading APK files as every phone and operating system version will be slightly different.

### iOS iPhone App Version – Important: Follow All the Steps Below.

1. Scan the QR code below or search for "BLUE TOOLS" in the Apple app store and download the app.

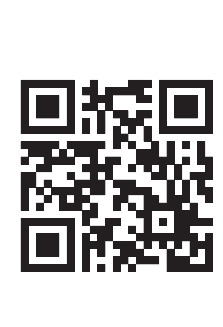

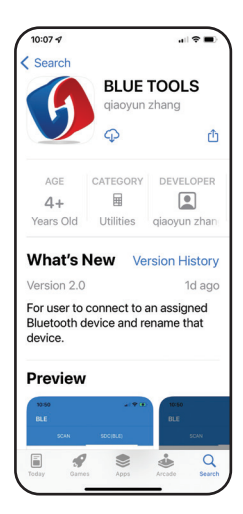

- 2. Turn the phone's Bluetooth on and power on the WTSD-MIX31. **Note:** Do not pair the phone to the WTSD-MIX31 at this step. The WTSD-MIX31 features Bluetooth BLE technology and will be automatically detected for the app to communicate to the phone. **Note:** BLE is not part of Bluetooth audio streaming. After the Bluetooth ID name is changed the devices can be paired for streaming.
- 3. Open the "BLERename" app. Follow the steps below or the Bluetooth renaming will not take effect.
- 4. Once the "BLERename" app is open, select "Scan Devices" and scroll downward to start scanning.
- 5. All products in proximity of the phone that have a BLE function will be listed, but will only work on the WTSD-MIX31.
- 6. Select the CONNECT button for the "Atlas A01(BLE)" model. **Note:** On your device the name will be Atlas but the number will be different from "A01". This suffix number is unique to each unit.
- 7. If more than one Atlas AXX(BLE) is listed, remove the power / RJ45 from one of the devices to identify individual WTSD-MIX31 units.

## **@Atlas ED, M**

1601 JACK MCKAY BLVD. ENNIS, TEXAS 75119 U.S.A.

# **@Atlas ED.M**

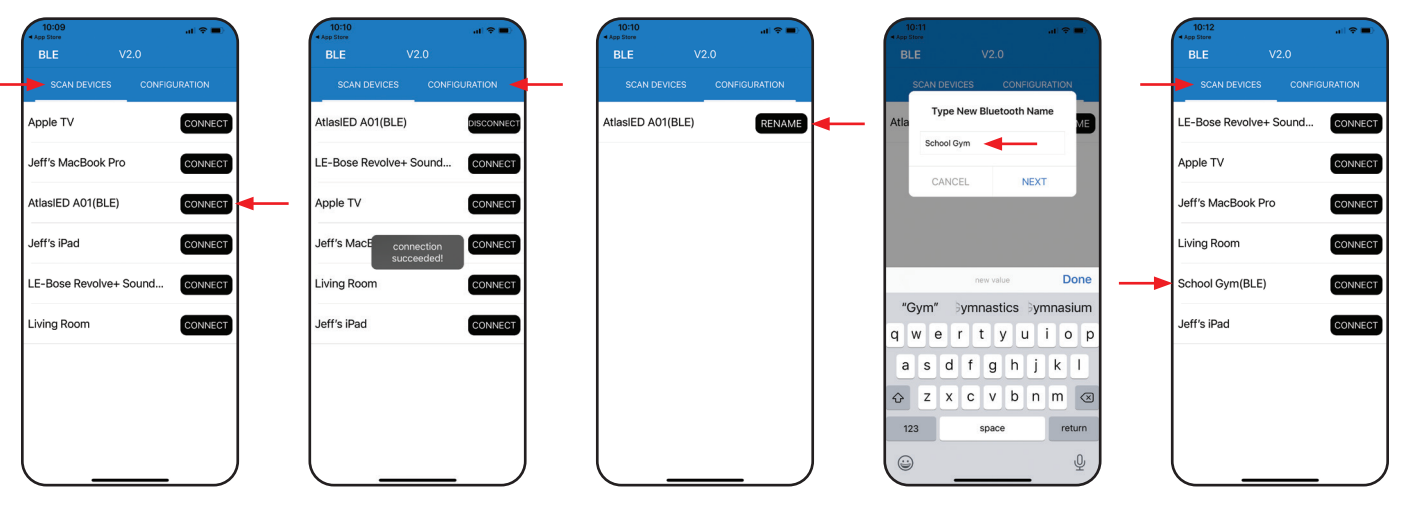

- 8. After the "CONNECT" button is selected, the "CONNECT" button will change to "DISCONNECT".
- 9. Select the "Configuration" page tab.
- 10. Type in the new WTSD-MIX31 Bluetooth ID name to be displayed in the end user's phone Bluetooth settings page. **Note:** We suggest limiting the name to 12 characters, so it is easily identified in the Bluetooth list of devices.
- 11. Select NEXT and the page will change.
- 12. When the page changes, notice the name did not change. Select the "Scan Devices" page tab at the top.
- 13. Scroll down to start a new SCAN for devices.
- 14. The device that was renamed will appear in the BLE list.
- 15. **Important:** Close the "BLERename" app on your phone or you will not be able to stream while it is still connected to BLE.
- 16. Go to the phone's Bluetooth settings page.
- 17. On the front panel of the WTSD-MIX31, press the Connect button to start pairing mode to your phone.
- 18. On the phone's Bluetooth settings page scan for new devices and the new Bluetooth ID name will appear. Select to pair.

### Android Phone App Version – Note: This version is not in Google Play store. This is a link to an APK file that contains the app.

1. Scan the QR code below.

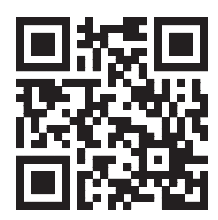

- 2. Download the Blue Tools app APK file. When downloaded it will be placed in the Applications folder on your Android phone. You will be prompted to select if it is ok to allow Blue Tools software access to your phone. Select "Allow only while using this app". Depending on the phone brand, there are multiple warning pop-up windows asking for permission to load the file. This is common.
- 3. Click on the APK file and the BLERename app will open on the phone.
- 4. Turn on the phone's Bluetooth and apply power to the WTSD-MIX31. **Note:** Do not pair the WTSD-MIX31 to the phone at this step.
- 5. The graphics below may appear different when installed on the phone. This will depend on which phone and firmware version are being used. The basic operation will be similar.

# **@Atlas ED, M**

#### 1601 JACK MCKAY BLVD. ENNIS, TEXAS 75119 U.S.A.

#### *AtlasIED.com* TELEPHONE: (800) 876-3333 SUPPORT@ATLASIED.COM

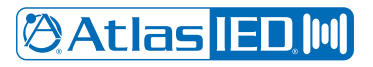

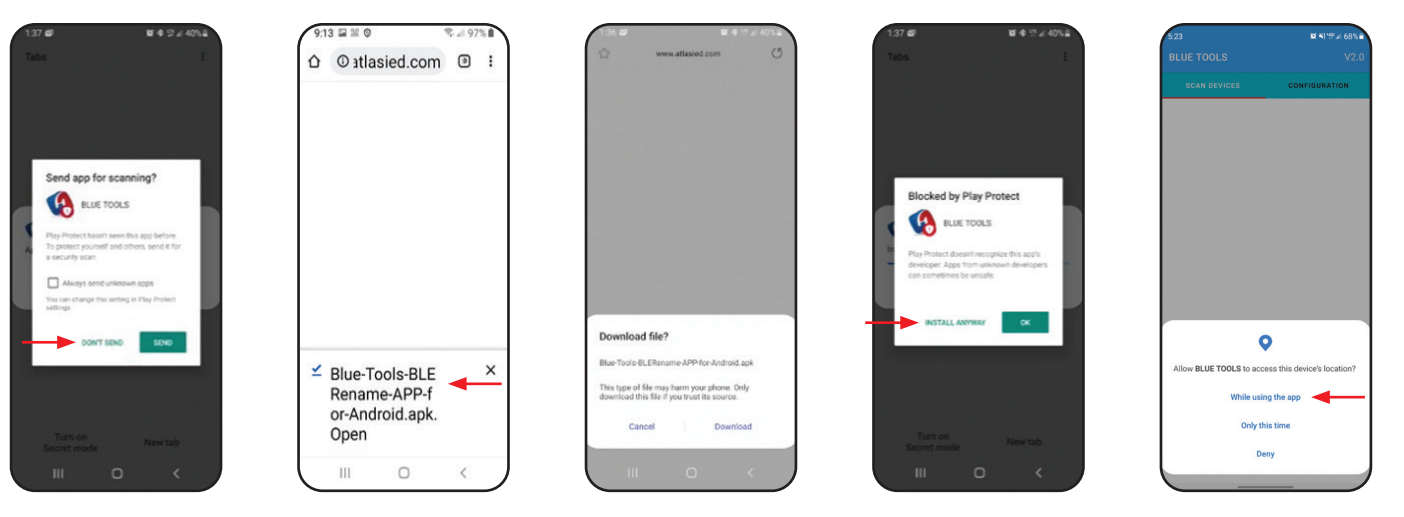

- 6. Select the "CONNECT" button for the "Atlas A01(BLE)" model. **Note:** On your device the name will be Atlas but the number will be different from "A01". This suffix number is unique to each unit. If more than one Atlas AXX(BLE) is listed, remove the power / RJ45 from one of the devices to identify individual WTSD-MIX31 units.
- 7. Select the "Configuration" page tab.
- 8. Select "Rename" button.
- 9. Type in the new WTSD-MIX31 Bluetooth ID name to be displayed in the end user's phone Bluetooth settings page. **Note:** We suggest limiting the name to 12 characters, so it is easily identified in the Bluetooth list of devices. Select "Confirm".
- 10. Select the "Scan Devices" page tab and the new Bluetooth name will appear in the list.

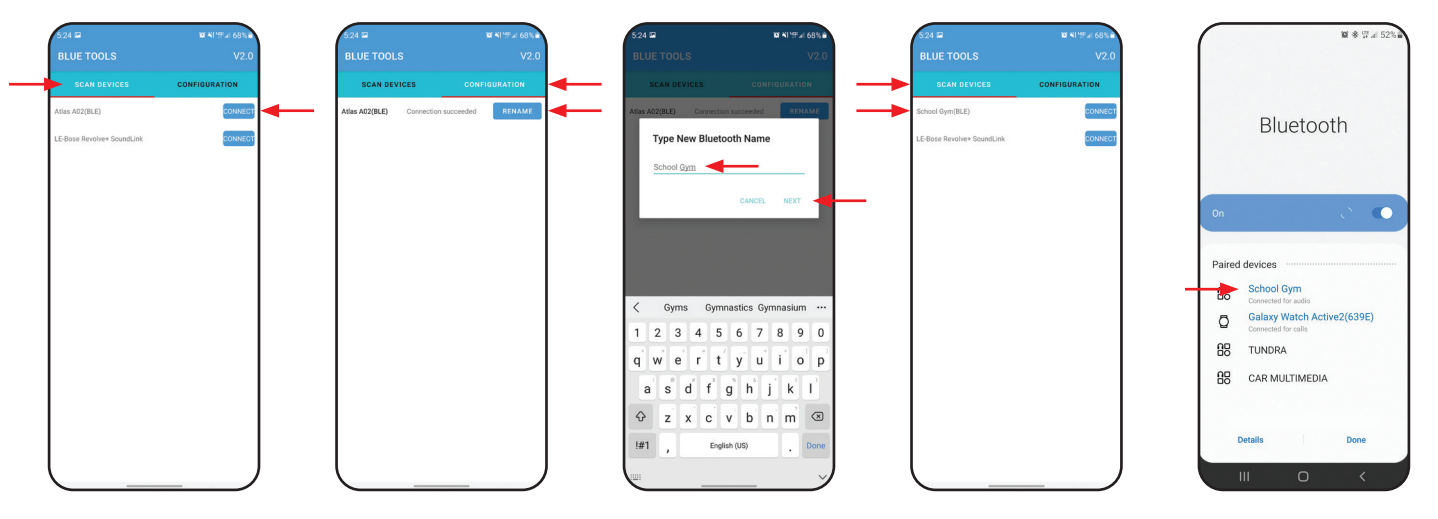

- 11. **Important:** Close the "BLERename" app and pair to the WTSD-MI31. **Note:** If you do not close the BLERename app, the WTSD-MIX31 will not Bluetooth pair to your phone. Go to the phones Bluetooth settings on the phone. The renamed WTSD-MIX31 Bluetooth ID name will appear on your phone's Bluetooth Device list.
- 12. When using an Android device and discovering Bluetooth devices you may see two WTSD-MIX31 devices with the same Bluetooth ID name.

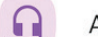

 $\pmb{\mathsf{\lambda}}$ 

Atlas A02 This device is used for audio streaming. Connect to this.

Atlas A02(BLE) This device is used for admin functions. Do not use this.

# **@Atlas IED, MI**

1601 JACK MCKAY BLVD. ENNIS, TEXAS 75119 U.S.A.